# How to include social media and

other useful URL in your profile?

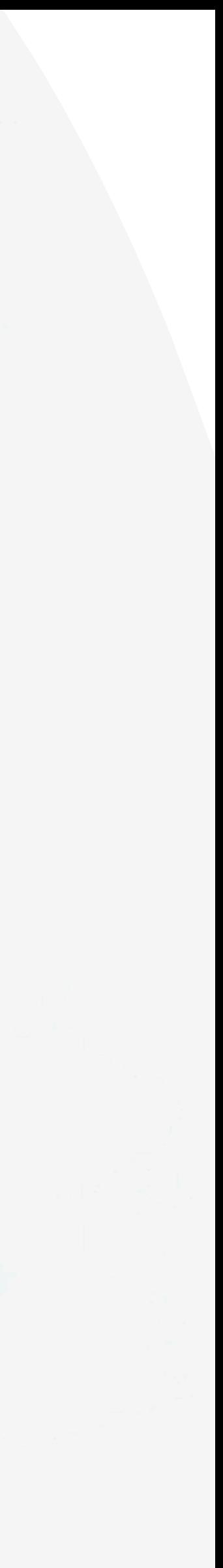

**Tutorial Guide**

### **Smart Card**

You cannot actually change anything on this tab, you are only able to view the UID of the smart card allocated to you

#### **Staff List**

This is the page where you will spend most of you time on, this page enable you to add staff, edit info and delete of staff profile

#### **Batch Upload**

You can add new staff by clicking the button here.

This allow you to export all staff info into excel and batch upload staff information by import excel You can edit staff info or delete staff by clicking the button here.

You can view staff profile by clicking this button.

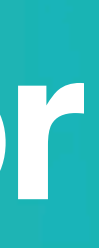

#### **Admin**

This tab allow admin to upload company logo, background image and company banner. The stats are also available in this section.

#### **Change Language**

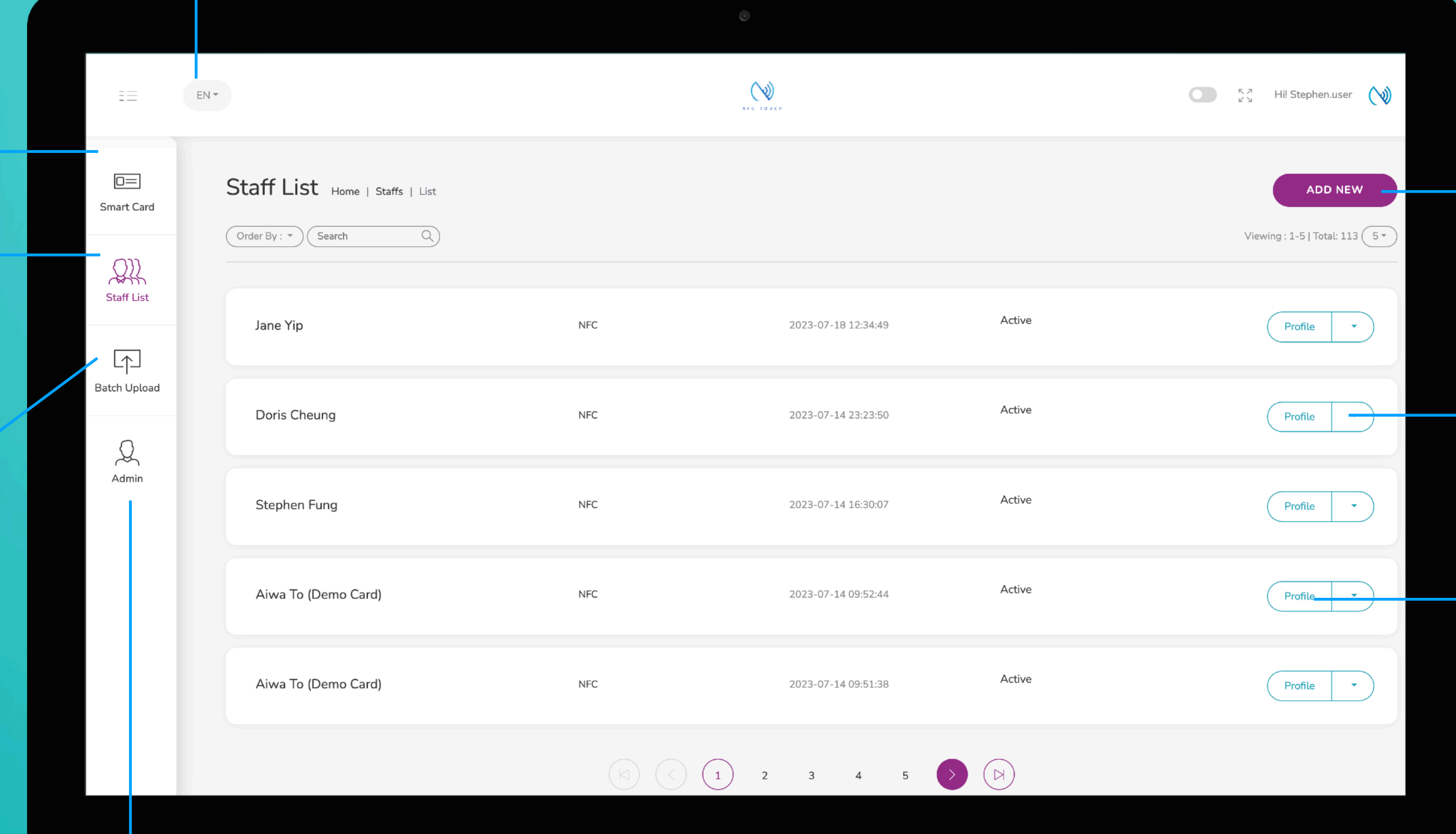

#### **Add New**

#### **Choose "Edit" or "Delete"**

#### **Profile**

# **Main Page Navigator**

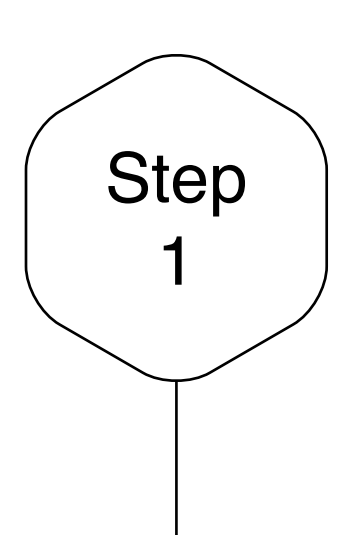

### <sup>1</sup> Add New Staff

Click on the "Add New" button to add new staff, or alternatively, click on "Edit" button to amend the contact info of existing staff.

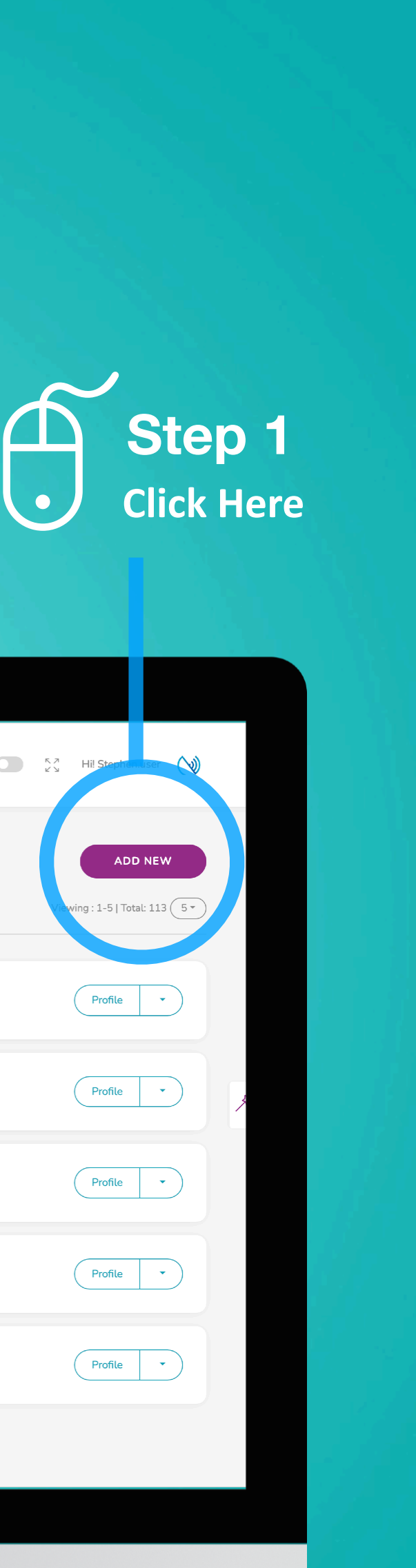

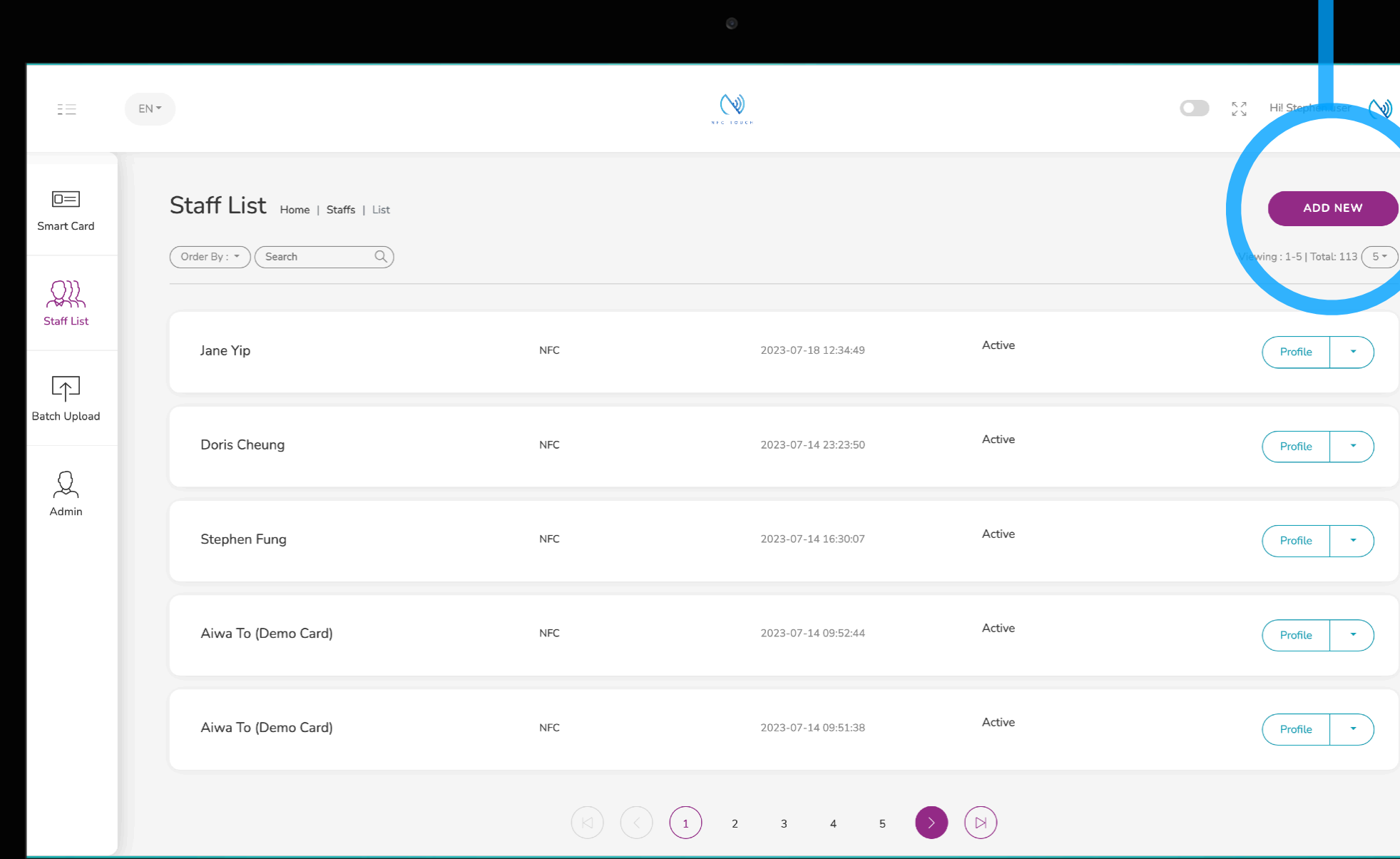

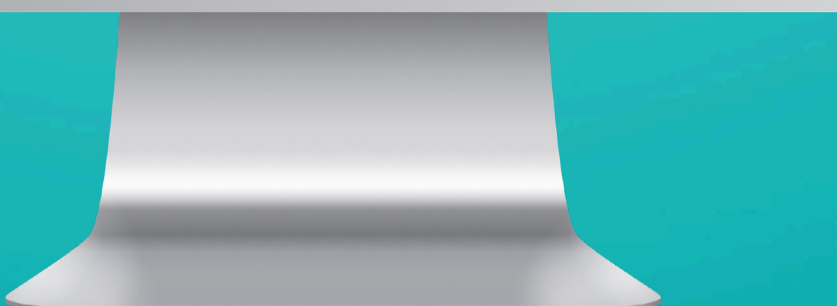

### Add Bio

This field provide user to type in any text they want so you can give your client more info about you or your company. If you want a line break type "<br>"

Bio is only available to "E-Profile", hence it won't appear in the contract download. So, if you are not going to use the E-profile, you do not have to fill this field in.

General stuff put in here include: Company Mission, license no., Company Slogan, Bio, Qualification and etc…

On the right hand side is an example which the following text has been inputted into the Bio "ABC License No.: P0292 <br> BBC License No.: I9303"

**Input Bio**

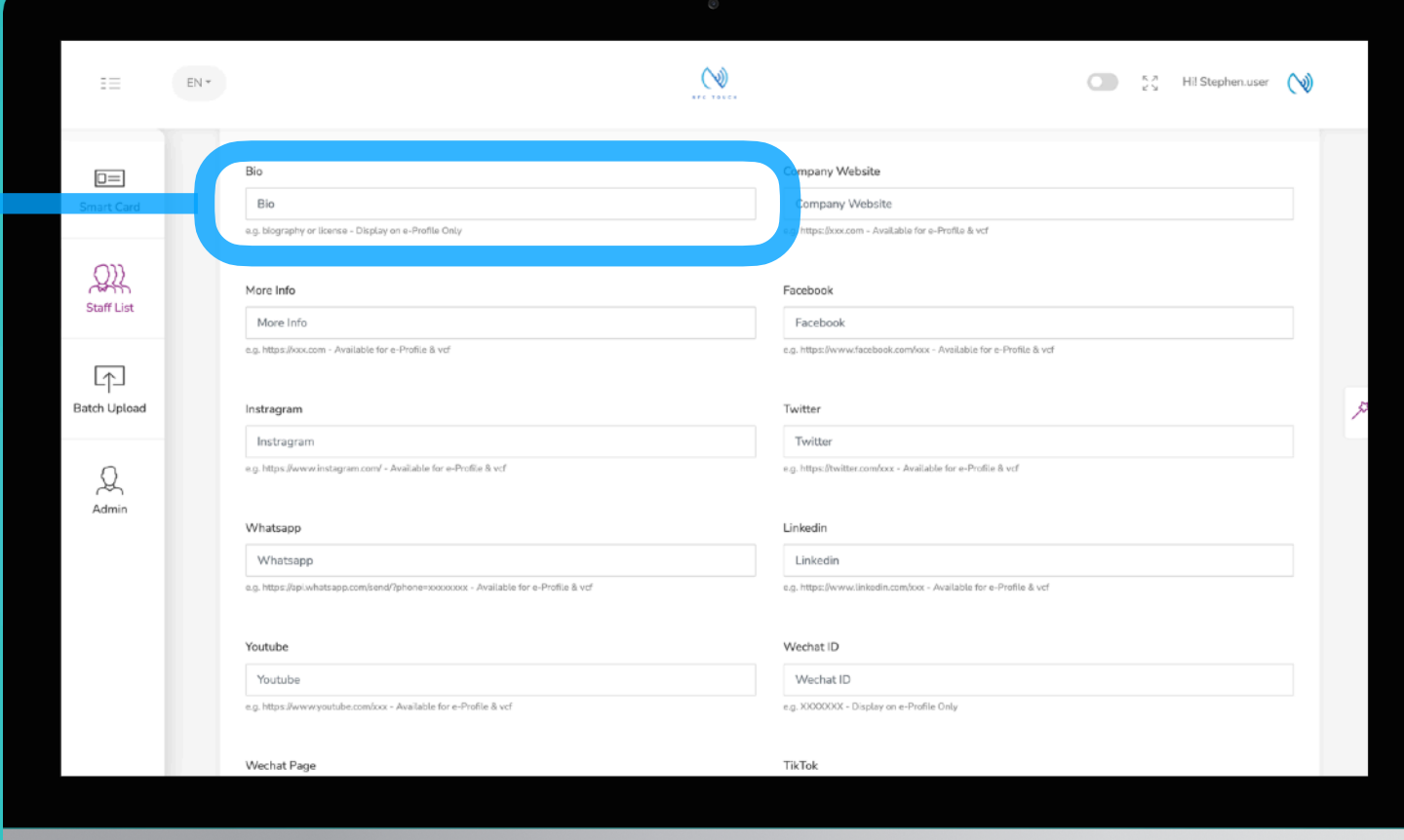

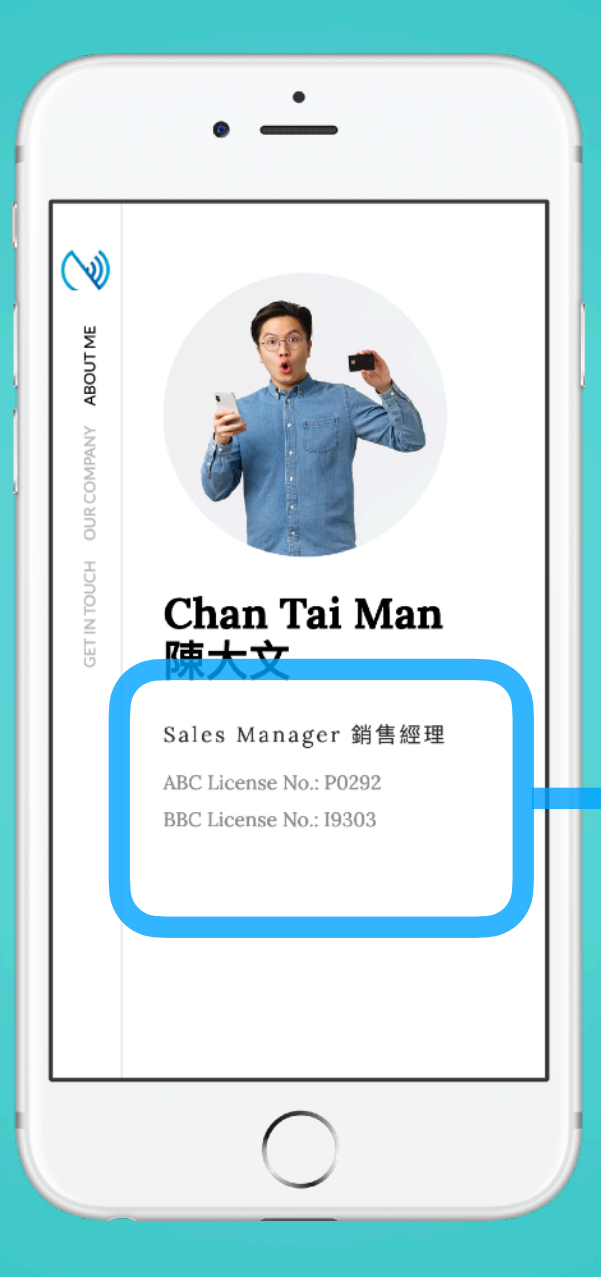

**Bio will display on the front page of your eprofile, underneath the position.**

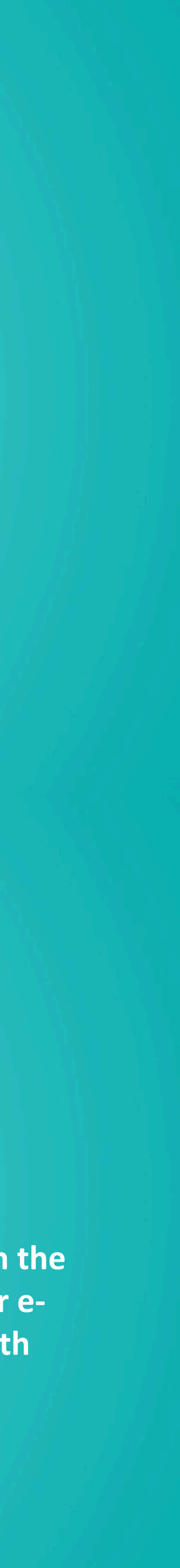

### **E-Profile**

Bio

### Company Website

Company Website is available to both "E-Profile" and "contact download", This link will automatically display with a title "Company Website".

\*p.s. - On Android, after the contact has been downloaded, the title will not be mark as "Company Website" but "Website" instead.

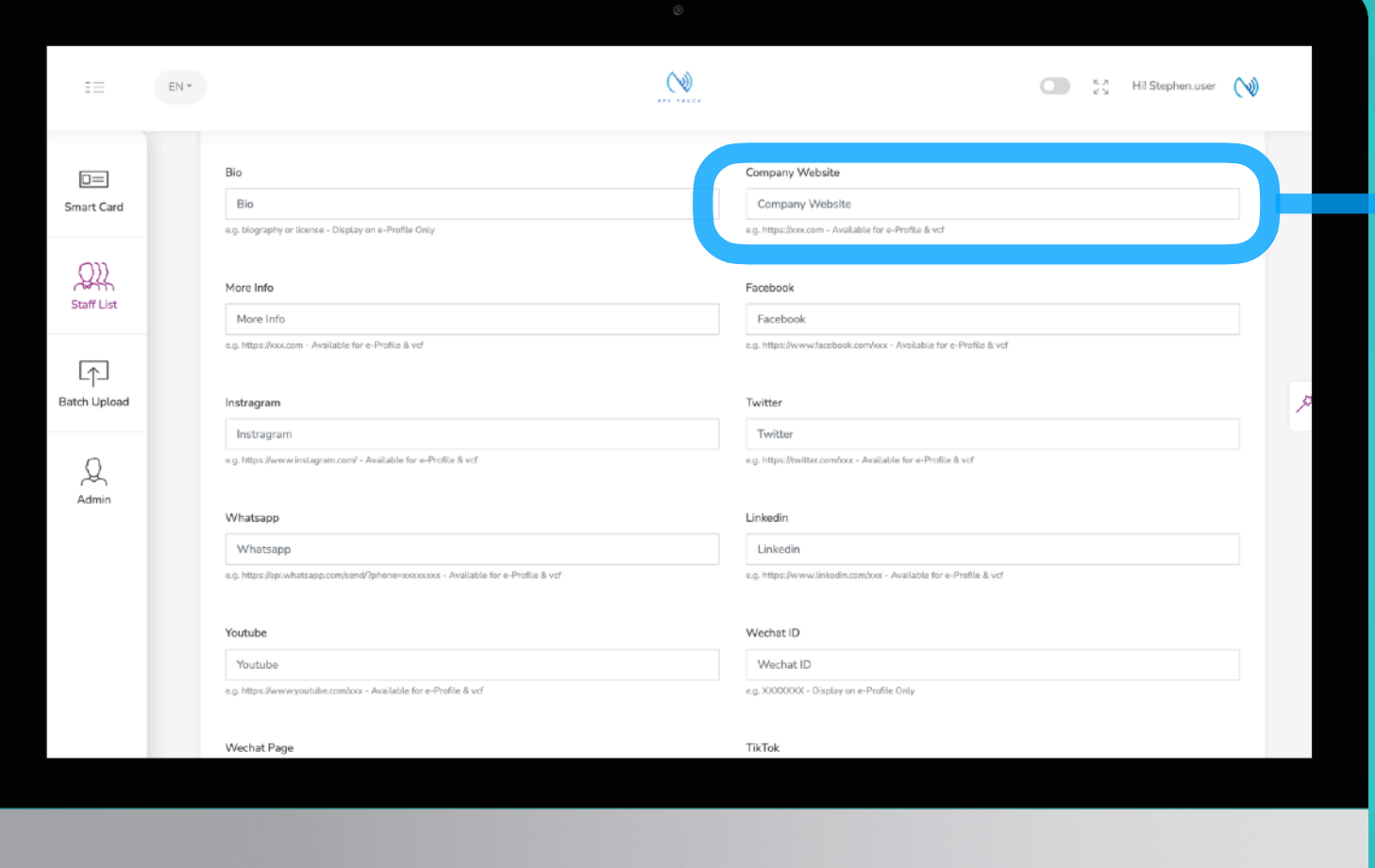

### **Input Company Website**

 $\mathscr{D}$ 

**Company website will display on "e-profile" as suggested**

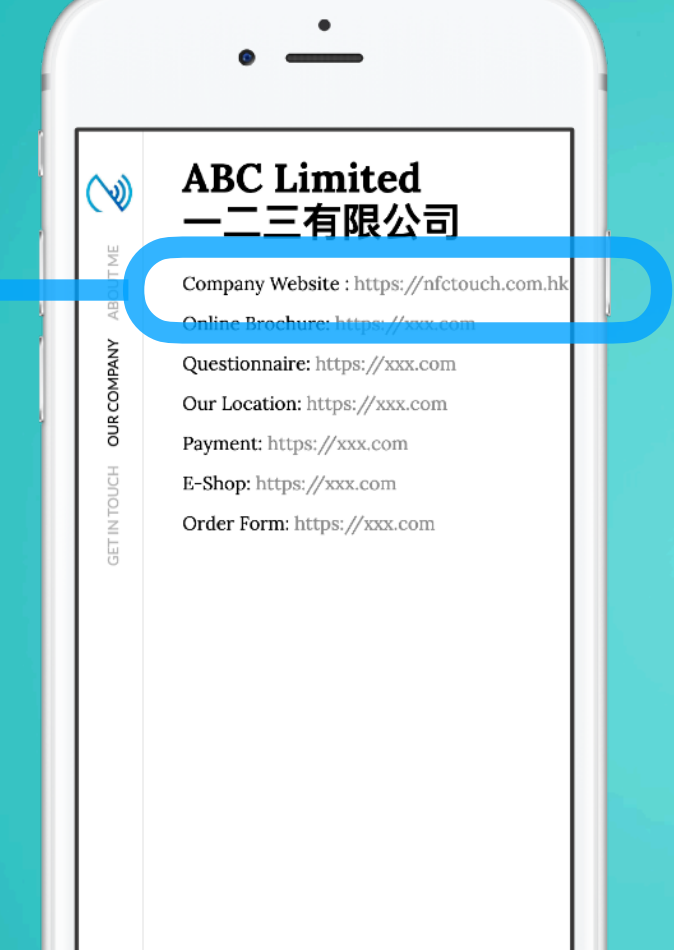

 $\bigcirc$ 

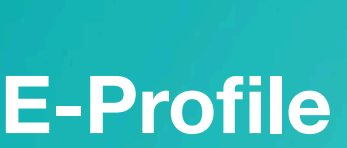

Web

**A URL will be included with a title as "Company Website"**

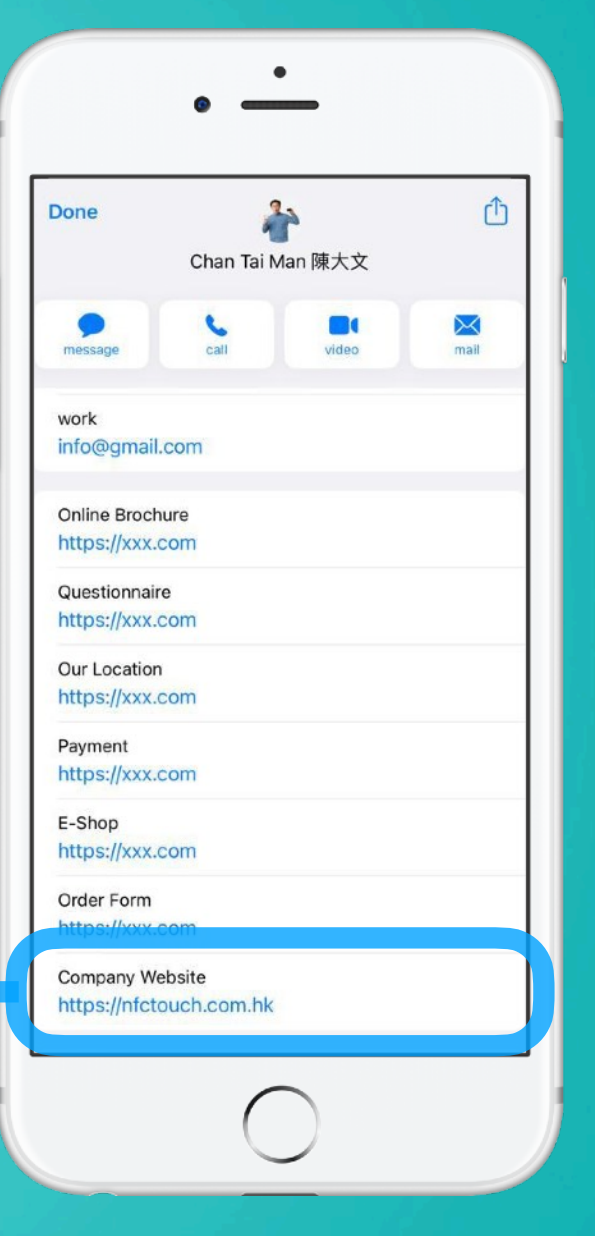

**Download Contact (iOS)**

## More Info

More Info is available to both "E-Profile" and "contact download", This link will automatically display with a title "More Info" in the contact and display with a button on e-profile page.

\*p.s. - On Android, after the contact has been downloaded, the title will not be mark as "More Info" but "Website" instead.  $\mathscr{D}$ **Input URL link here**

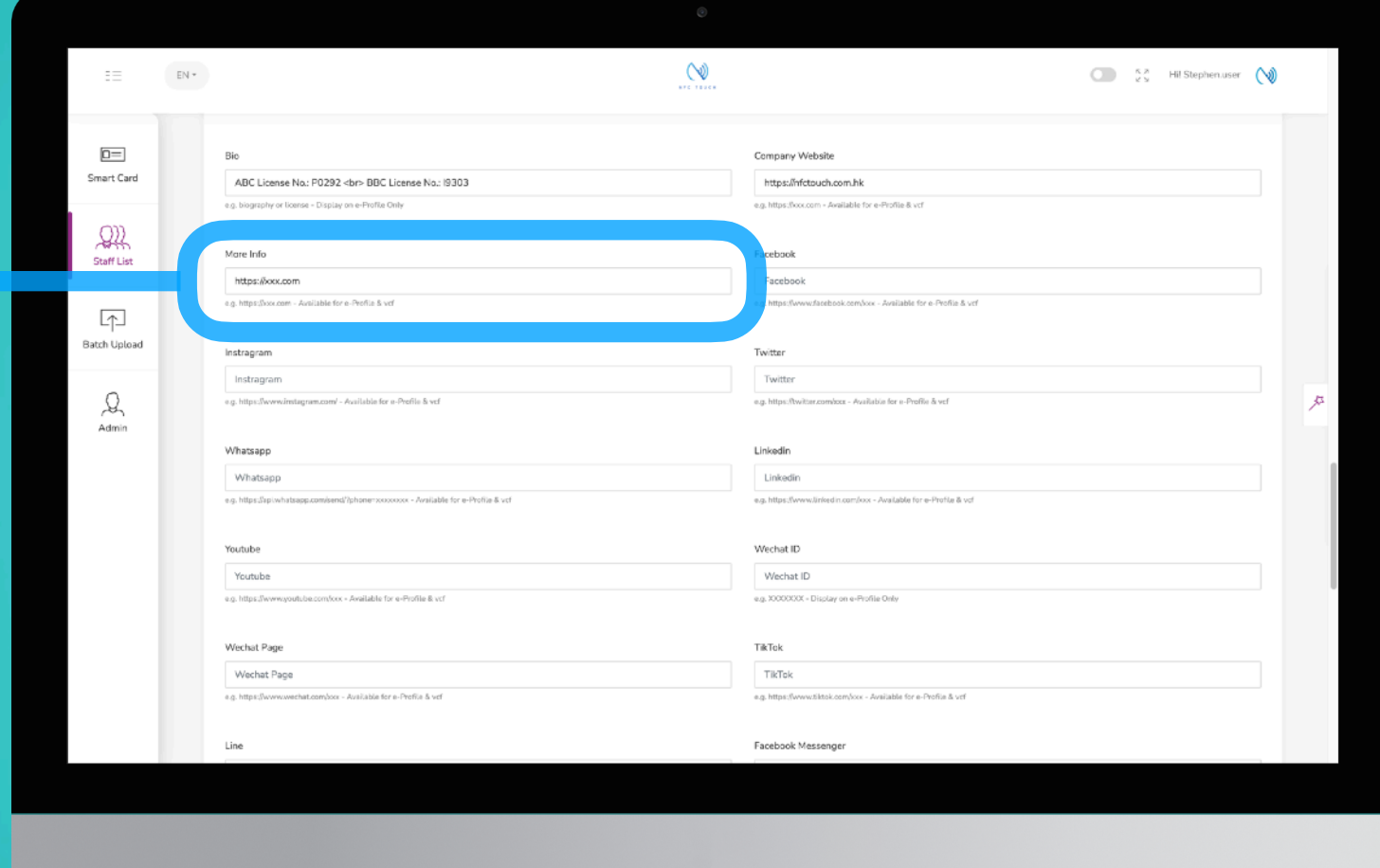

**More Info will display on "eprofile" as suggested, client can click on the link to view the URL**

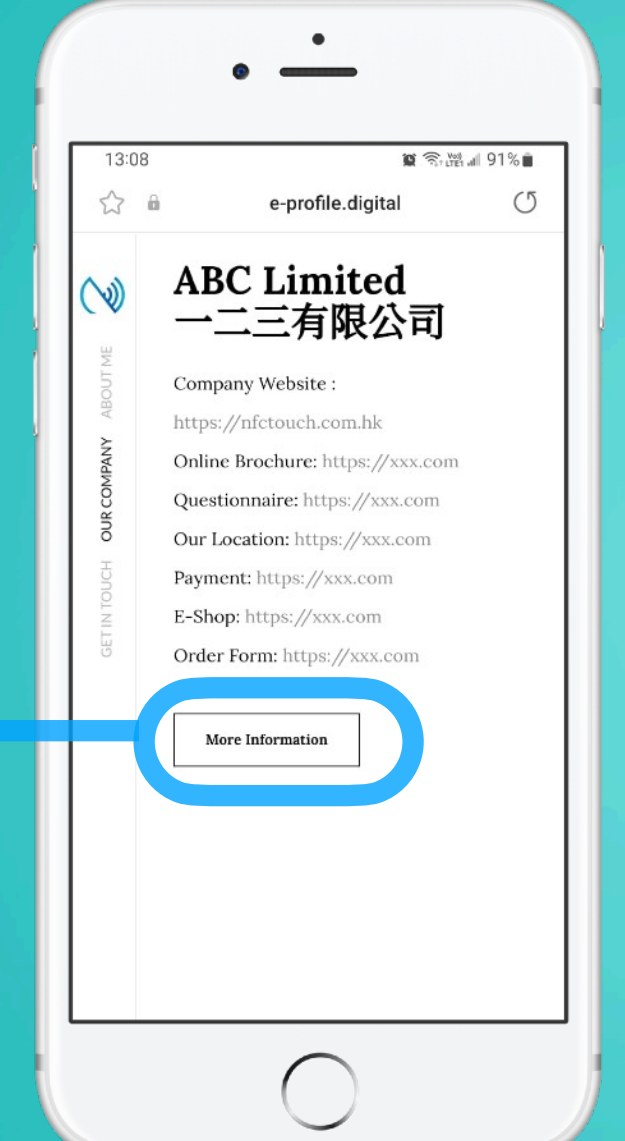

**E-Pro file**

Info

**A URL will be included with a title as "More Info"**

 $\bullet$   $\frac{\bullet}{\bullet}$ 視像 訊息 通話 Online Brochure https://xxx.com Questionnaire nttps://xxx.com Our Location nttps://xxx.com Payment https://xxx.com E-Shop https://xxx.com Order Form https://xxx.com Company Website More Info https://xxx.com https://www.facebook.com/xxx Instagram

 $\bigcirc$ 

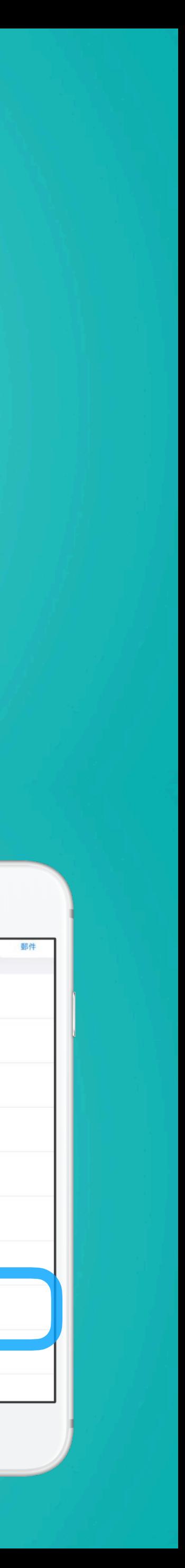

**Download Contact (iOS)**

### Social Media

There is a whole list of social media field available, you will just have to input the URL into the field accordingly. If you do not have such social media, just leave them blank.

\*p.s. - On Android, after the contact has been downloaded, the title will not be mark with social media title but "Website" instead.

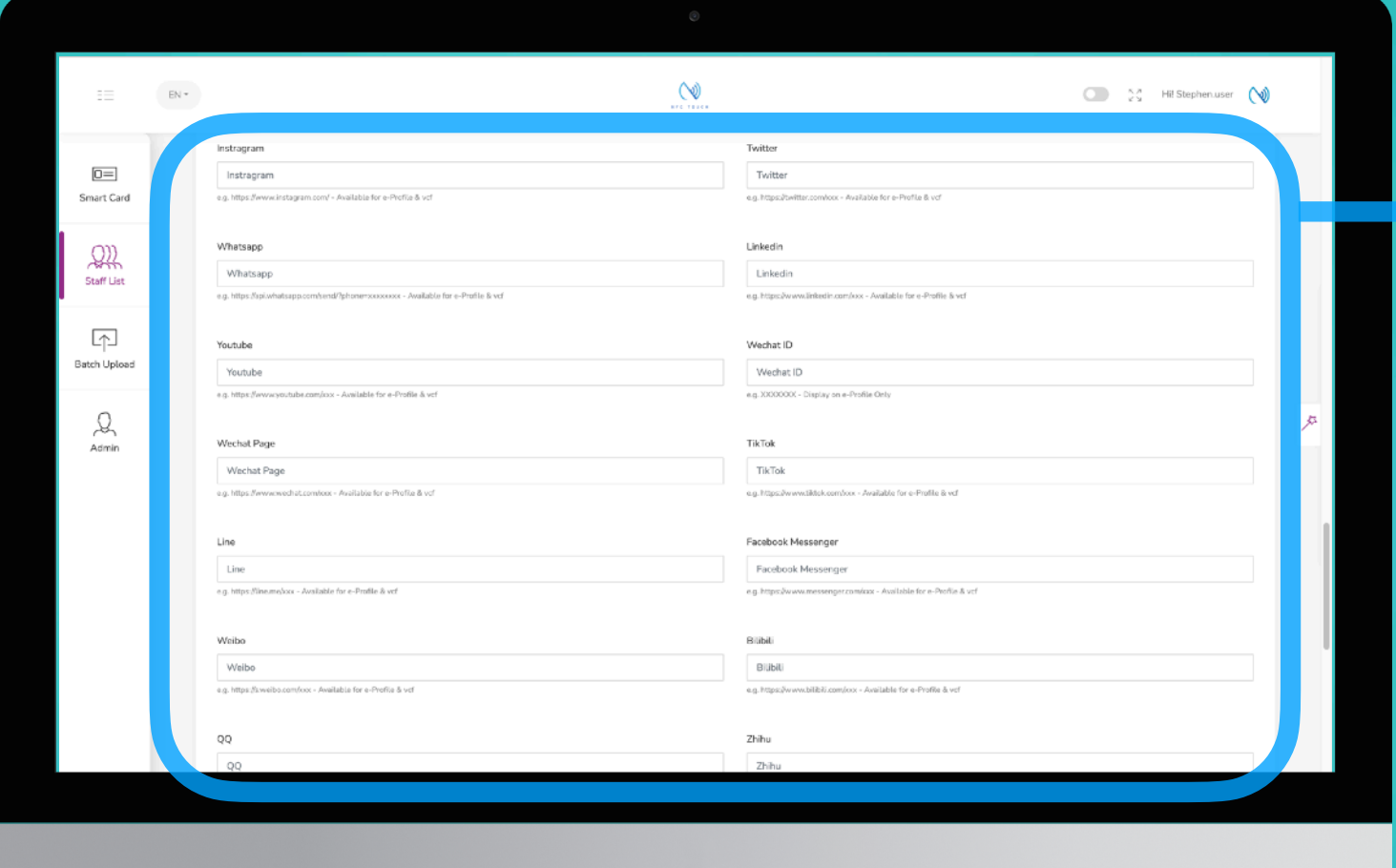

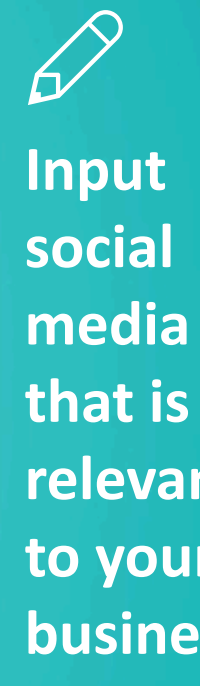

**relevant to your business**

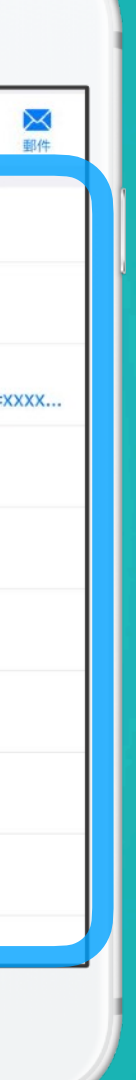

**Social media link will display on "e-profile" as an icon**

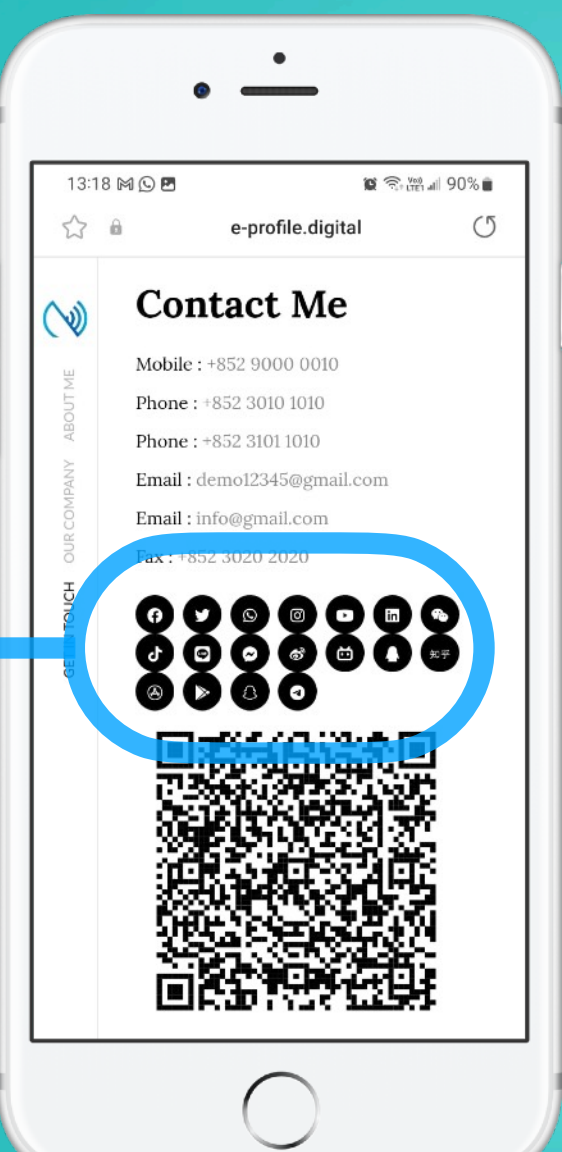

### **E-Pro file**

Social

**A URL will be included with a title of the social media**

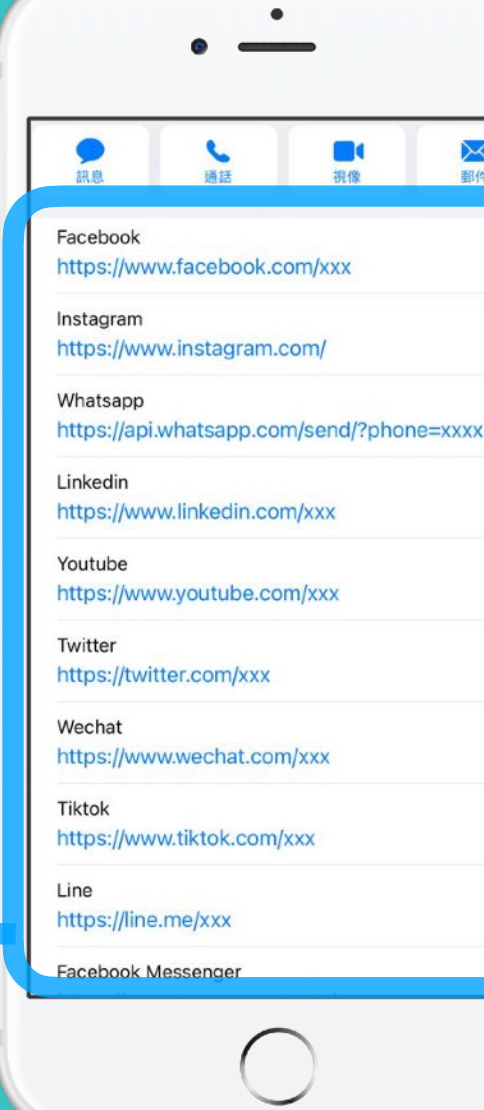

**Download Contact (iOS)**

### WeChat

For WeChat, please input your WeChat ID, this will be display on E-Profile only.

### $\mathscr{D}$ **For your**

\* Please note, WeChat ID will only display on E-Profile. If you want to include it for the person to download onto their phone. We would advice you add it into the note, so the recipient can save it into their contact.

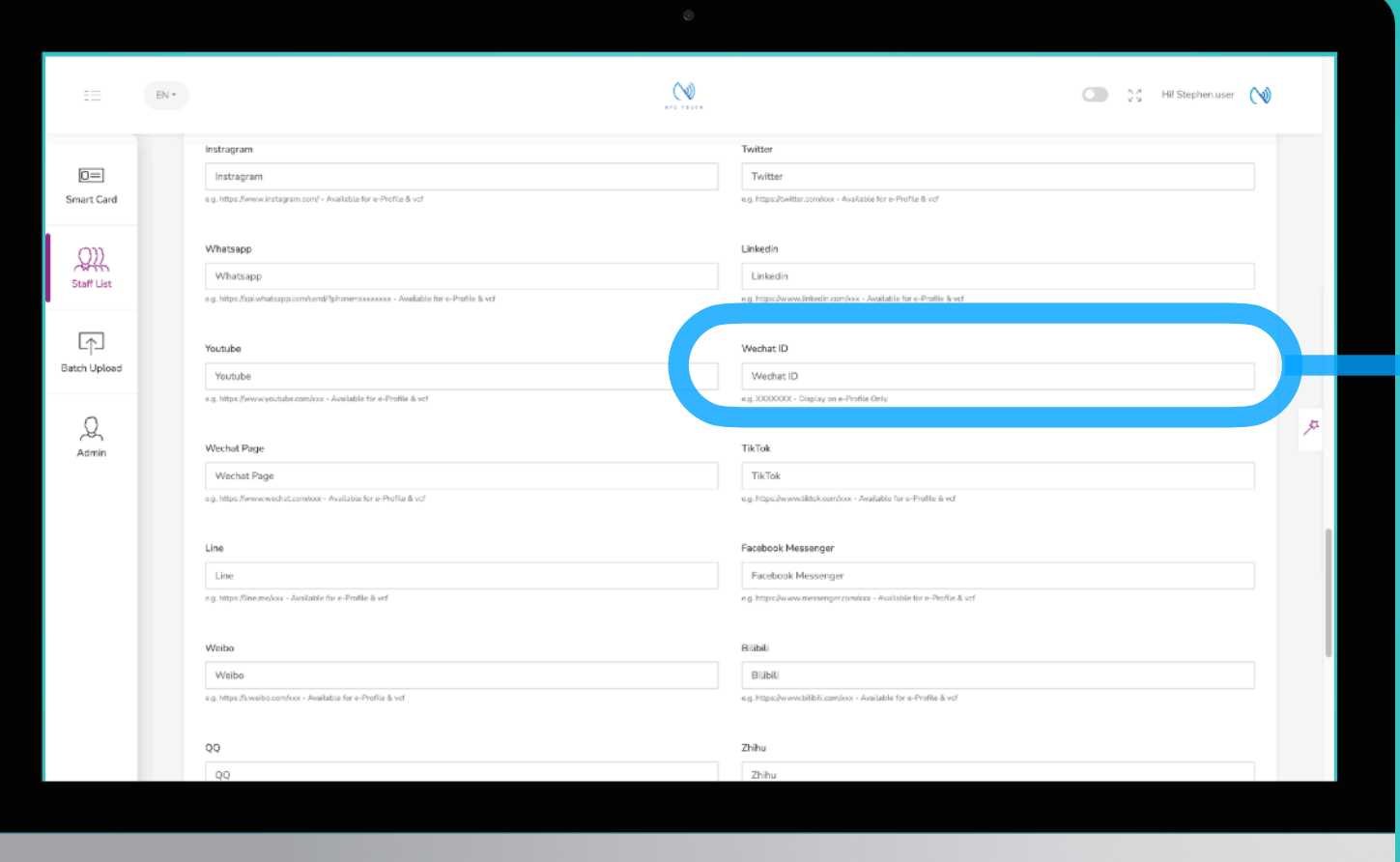

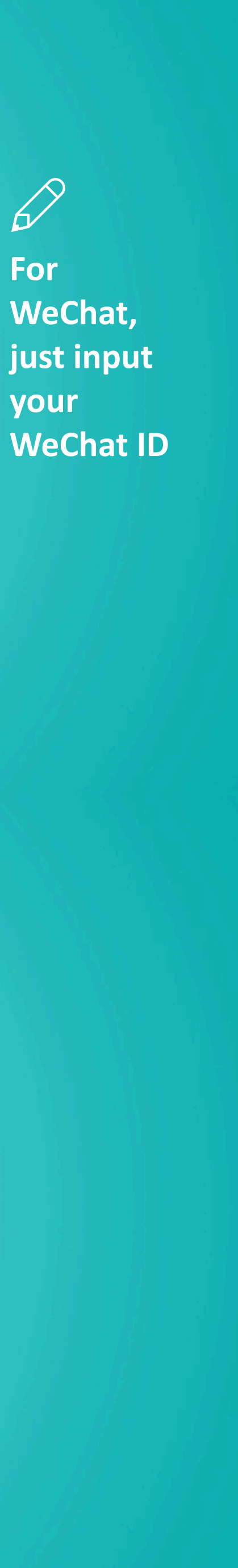

**WeChat ID will display on "WeChat ID" as below**

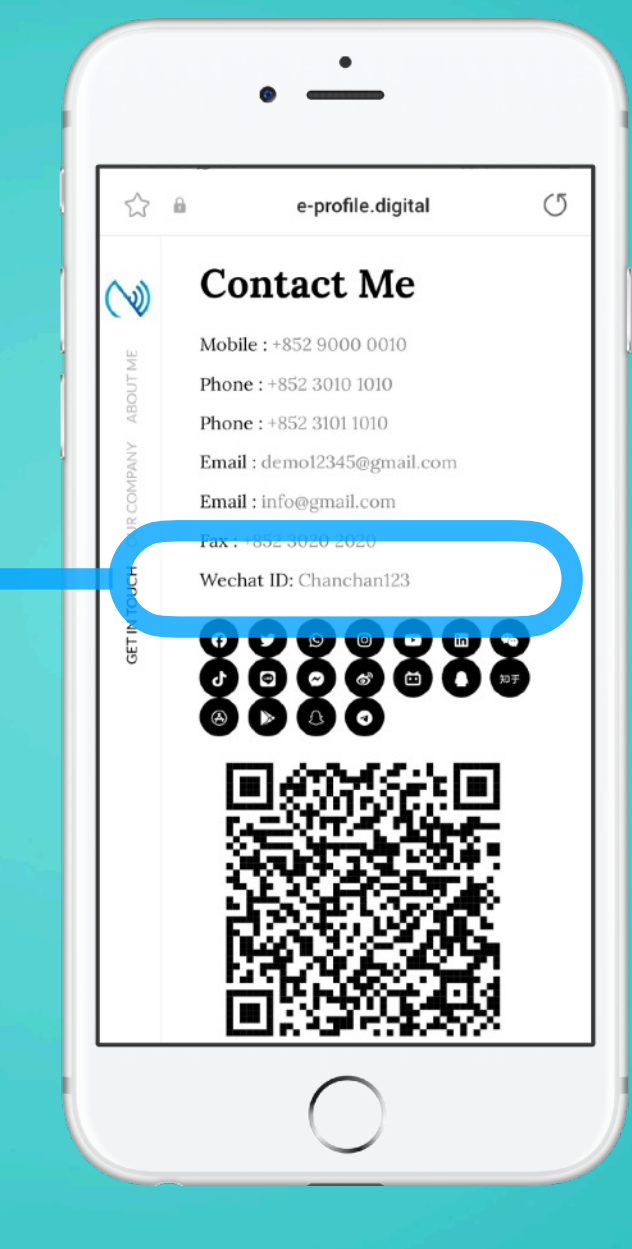

### **E-Pro file**

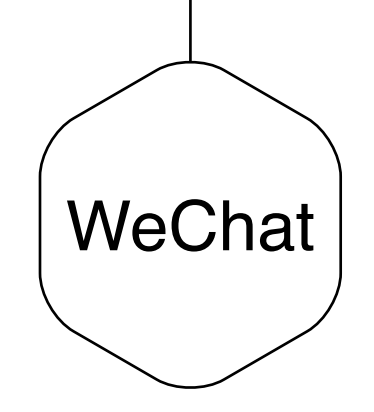

# **Case Studies**

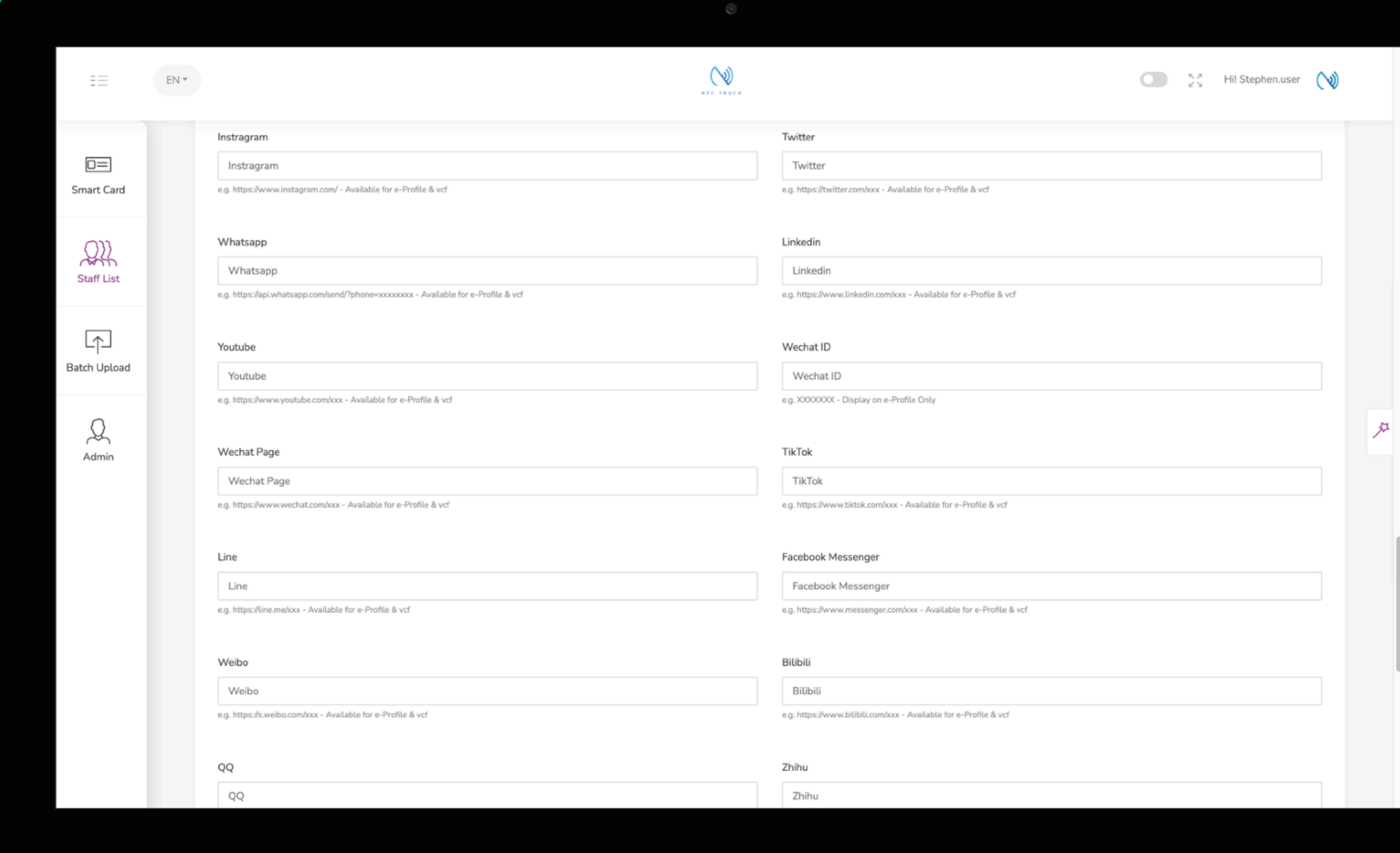

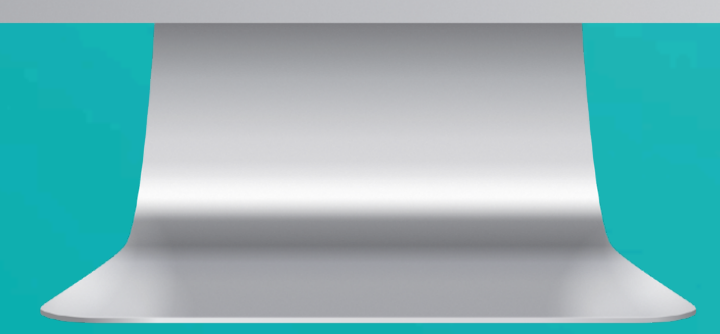

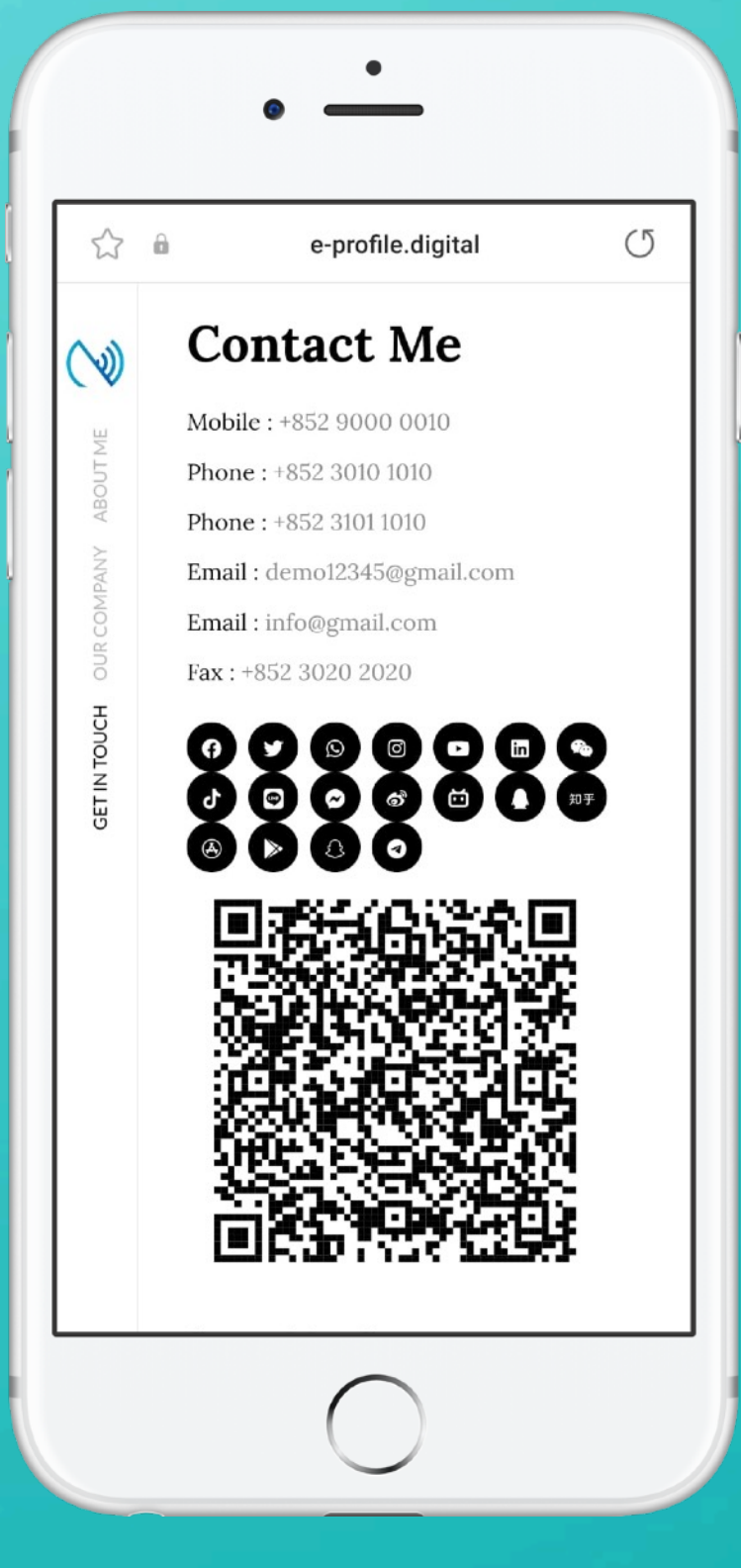

### **E-Profile Downloaded Contact Example:**

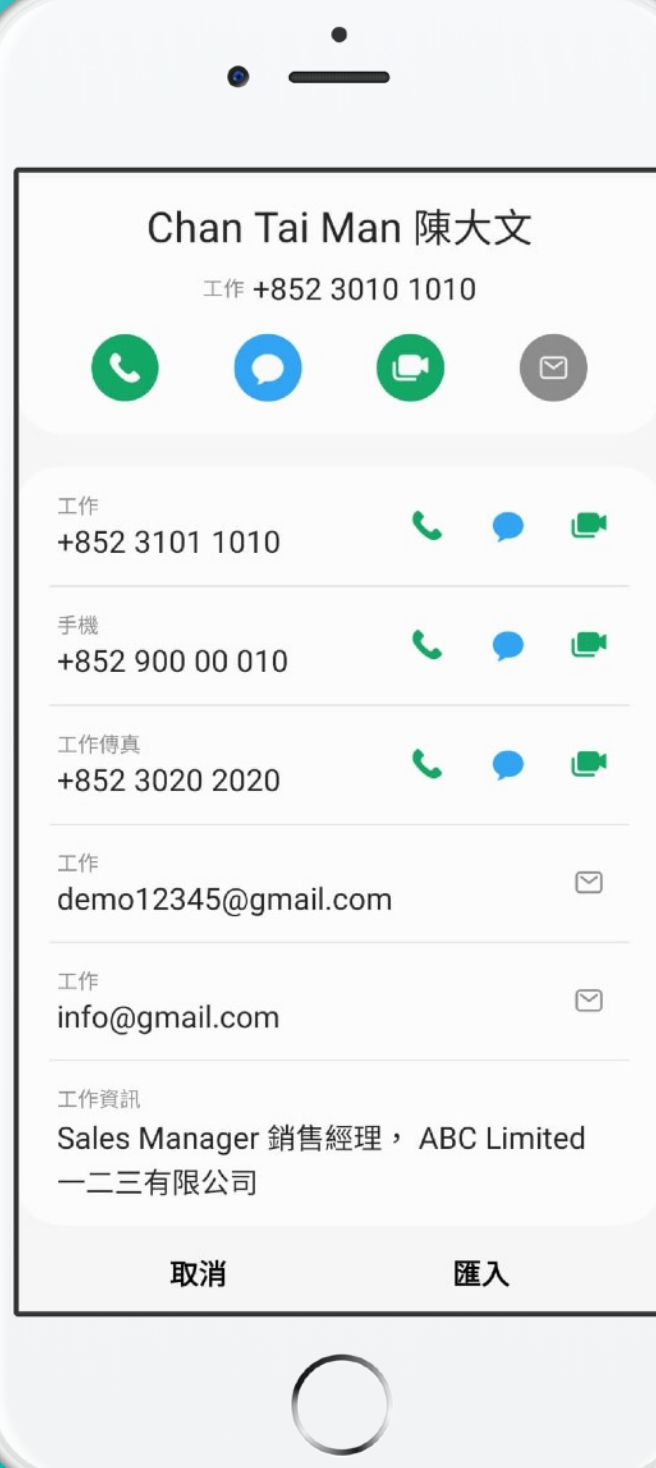

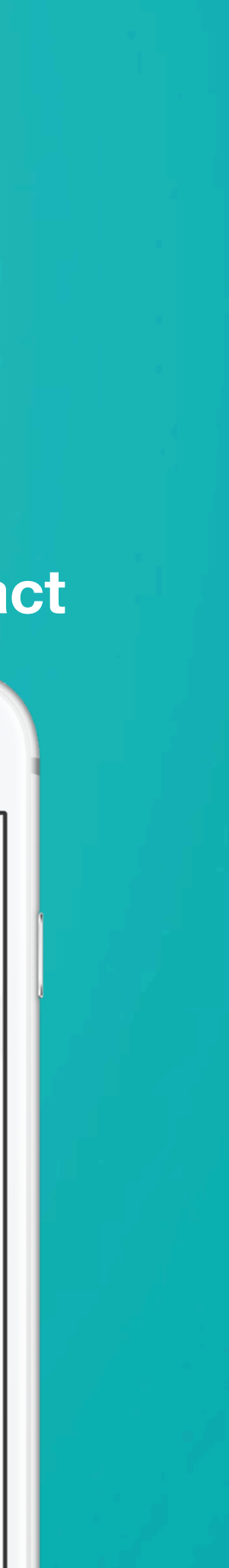